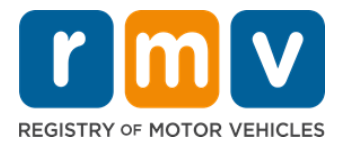

كيفية االستعداد لموعد تصريح المتعلم

### **تصريح املتعلم هو الخطوةاألولىنحو الحصول علىرخصةقيادةفيواليةماساتشوستس.**

### لماذا تحتاج إلى الحصول على تصريح المتعلم؟

يمنحك تصريح المتعلم الإذن القانوني بالقيادة في ولاية ماساتشوستس أثناء تدربك على مهارات القيادة واستعدادك لاختبار القيادة على الطريق.

يجب عليك تجهيز المستندات التالية لتقديم طلب الحصول على تصريح المتعلم:

- نموذج طلبكامل **لرخصةقيادة أو تصريح متعلم أو بطاقة هوية**.
	- ما. أال يقل عمرك عن 16 عا ؚ<br>؞
- إثبات محل اإلقامة في والية ماساتشوستس )مستندان للحصول على تصريح/رخصة قيادة وبطاقة هوية )REAL )ومستند واحد للحصول على تصريح/رخصة قيادة عادية).
- إثبات الوجود القانوني )جميع تصاريح/رخص بطاقات الهوية )REALID )أو الرخص التجارية العادية( أو إثبات الهوية وتاريخ امليالد )تصاريح/رخص قيادة مركبات الركاب العادية (الفئة (D) أو الدراجة الناربة).
	- إثبات حالة أو رقم الضمان الاجتماعي (Social Security Number, SSN).

### **برجاءالعلم بما يلي:**

- يجب أن تكون جميع المستندات أصلية، فالنُسخ المُسوَّرة غير متبعة المجلسات بغلاف على النفاف. يجب ترجمة أي مستندات مكتوبة بلغة غير الإنجليزية ترجمة معتمدة مع ُ َّ ُ إرفاق النص الأصلي.
	- تصاريح المتعلم صالحة لمدة عامين اثنين. يجب عليك إذا انتهى تصريحك تقديم طلب جديد ودخول اختبار المعرفة مرة أخرى.

## **معلوماترئيسية**

هل تقود للمرة األولى؟

يحتوي الموقع الإلكتروني لإدارة المركبات الآلية <u>Mass.Gov/RMV</u> على دليل خطوة بخطوة يوضح إجراءات تقديم طلب الحصول على تصريح ًمتعلم ورخصة قيادة مركبة ركاب عادية (الفئة (D)). ويحتوي أيضًا على خطوات توضح كيفية الحصول على رخصة قيادة ومعلومات لأولياء الأمور/الأوصياء ونصائح للقيادة الآمنة ومواد دراسية. تفضل بزيارة الرابط التالي: -https://www.mass.gov/guides/first-time-driver-start [here.](https://www.mass.gov/guides/first-time-driver-start-here)

# اتَّبع الخطوات أدناه للاستعداد لموعد تصريح المتعلم:

**الخطوة :1 اذهبإلىالصفحةاإللكترونية ملركز الخدمات اإللكترونية )Center myRMVOnlineService).** 

انقر على هذا الرابط <u>Mass.Gov/MyRMV ل</u>لذهاب مباشرة إلى الصفحة الإلكترونية أو افتح نافذة متصفح جديدة واكتب هذا الرابط *(mass.gov/myRMV*) في شريط العنوان.

• **مالحظة**: انقر على هذا الرابط [RMV/Gov.Mass](http://www.mass.gov/RMV) للذهاب إلى املوقع اإللكتروني إلدارة املركبات اآللية بوالية ماساتشوستس ) Motor of Registry RMV). ,Vehicles

**الخطوة :2 انقر على خيار تقديم طلب تصريح املتعلم** (**Permit s'PrepareforaLearner**(**املوجود في قسم رخصةالقيادةوتصريح** (**Driver'sLicenseand Learner's Permit).املتعلم**

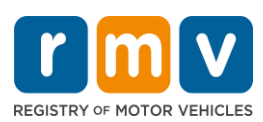

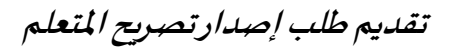

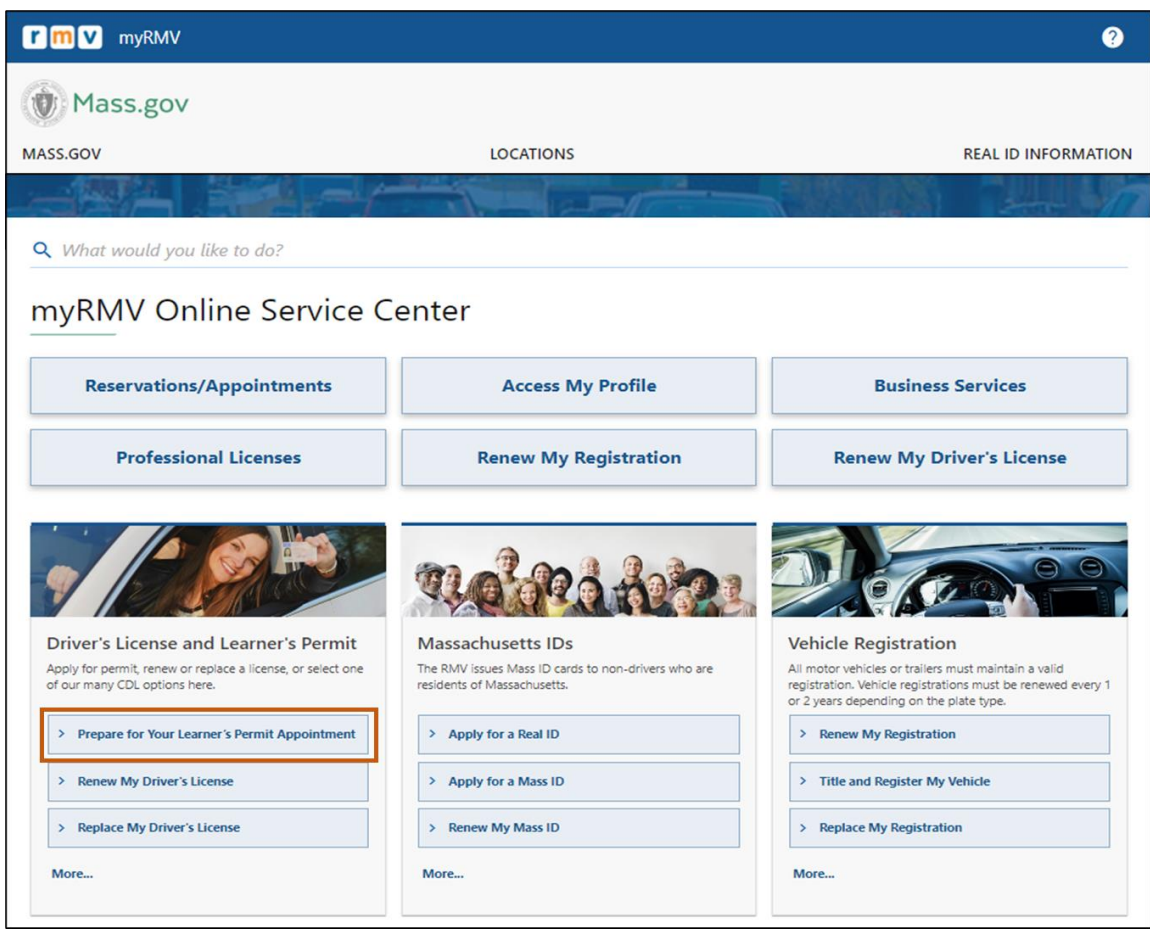

# **الخطوة :3 حددنوع التصريح الذي تريد التقدم بطلبللحصول عليه.**

# • مثال: اخترتصريح مركبات ركاب من الفئة )D( )**Permit Passenger D Class**).

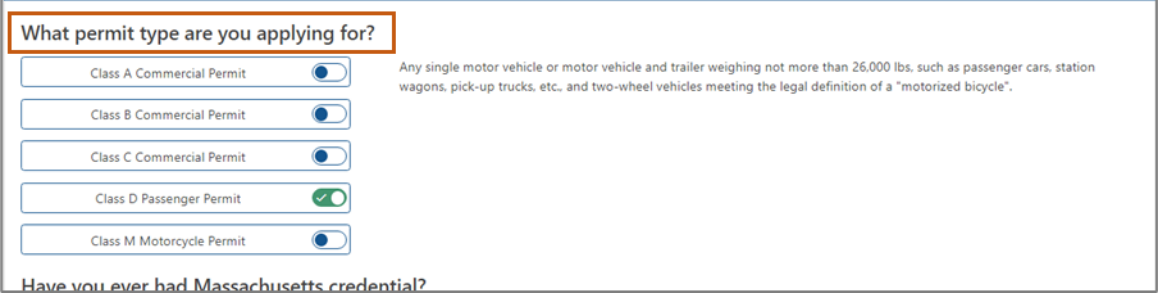

**تقديم طلب إصدار تصريح املتعلم** 

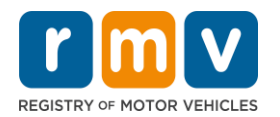

**الخطوة :4 أجبعن أسئلة)Credential Massachusetts )ثم انقر على زر)Continue).** 

- إذا كان لديك سابقًا رخصة أو تصريح أو بطاقة هوية صادر/ة من ولاية ماساتشوستس، انقر على زر نعم (Yes) ردًا على السؤال الأول. ً ً
	- إذا كان لديك رخصة أو تصريح أو بطاقة هوية ساري/ة صادر/ة من خارج الولاية، انقر على زر نعم (Yes) ردًا على السؤال الثاني. ً

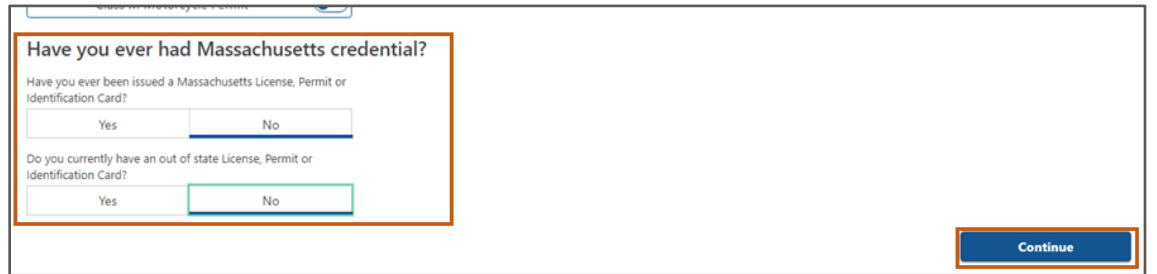

**الخطوة :5 راجع )Information Transaction )املذكورةفي صفحة )Ready Get )ثم انقر علىزر)Next).** 

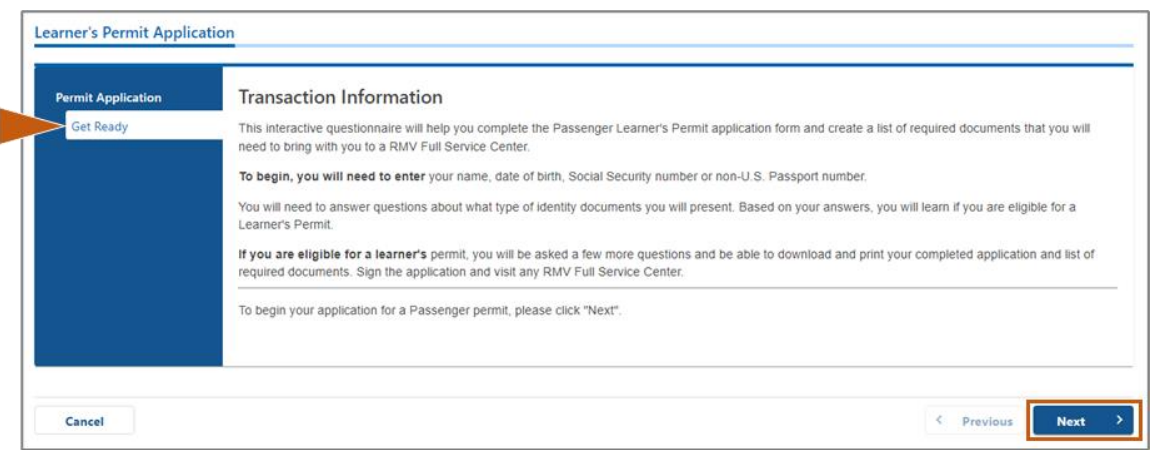

**الخطوة :6 انقر على زرالتبديل )REALID )أو زرالتبديل )ID Standard )في صفحة)ID Compliant Federally )ثم انقر على زر )Next )للمتابعة.** 

• مثال: اختررخصة/بطاقة هوية عاديةفيواليةماساتشوستس )**ID/MassachusettsLicense Standard**).

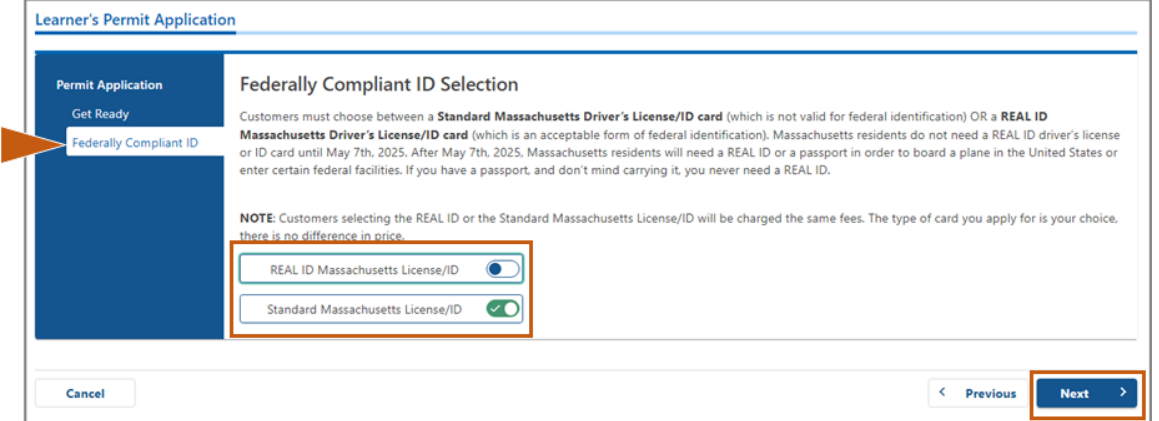

**تقديم طلب إصدار تصريح املتعلم** 

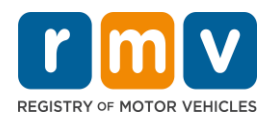

**الخطوة :7 أكمل ملء جميع الحقول في صفحة)Information Identification )ثم انقر علىزر) Next).** 

● اختر نوع بطاقة الهوية (ID Type) الذي تريد الحصول عليه من القائمة المن*سد*لة. واكتب الرقم في الحقل المُبيَّن أدناه. َّ ؙ<br>'

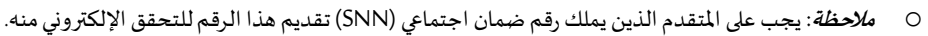

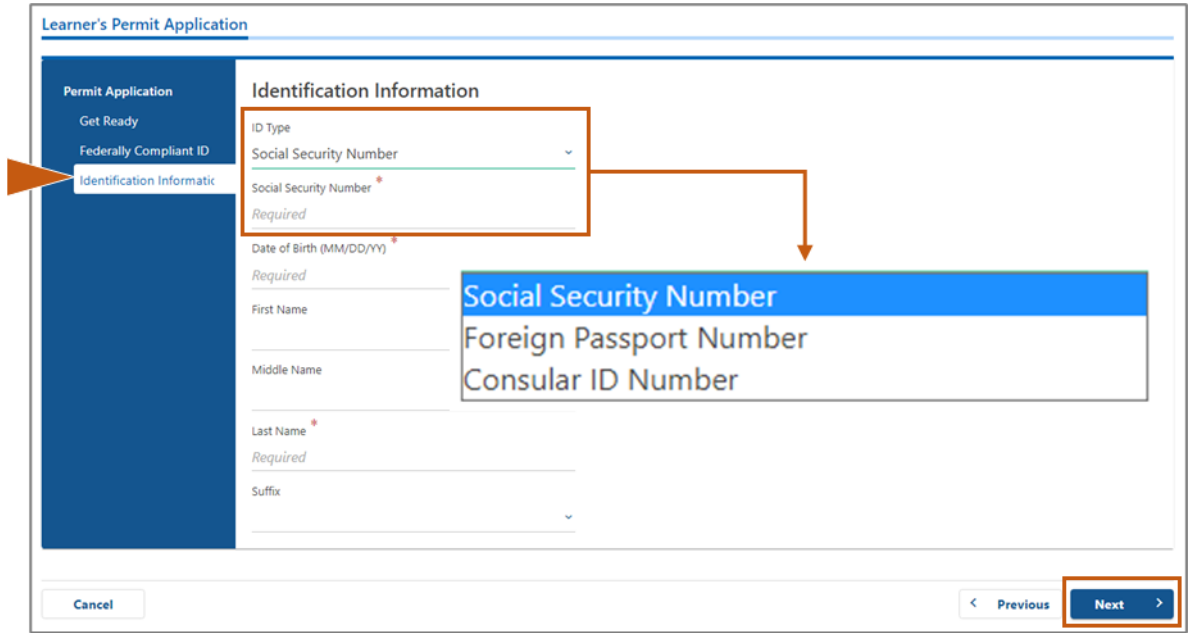

**الخطوة :8 اكتببياناتمحل إقامتك)Address Residential )في أعلى صفحة) Information Address).** 

• يجب عليك كتابة اسم شارع في بياناتمحل إقامتك.وال يجوزاستخدام رقم صندوق البريد أو عبارة )فيرعاية(كعنوان محل إقامتك.

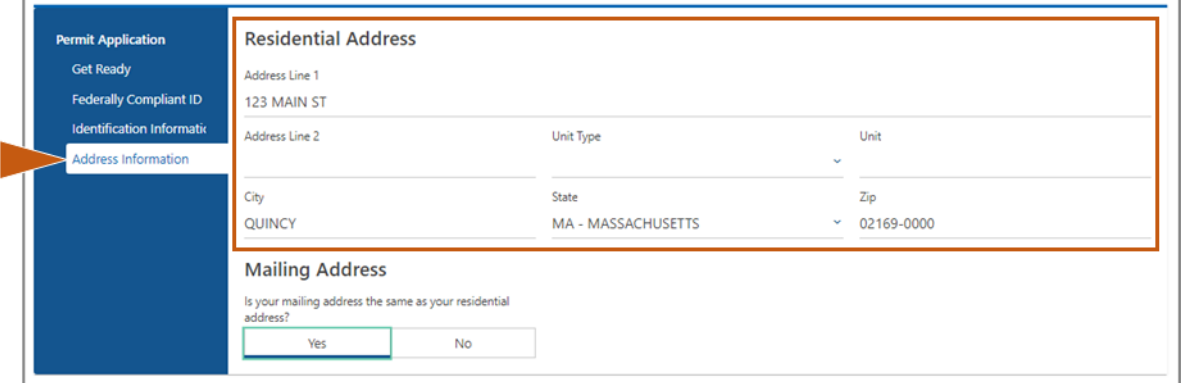

**تقديم طلب إصدار تصريح املتعلم** 

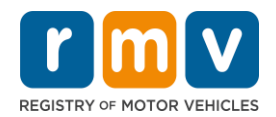

الخطوة 9: اكتب عنوان مراسلاتك (Mailing Address) ثم انقر على زر التالي (*Next)* للمتابعة.

أجب عن سؤال "*هل عنوان مراسلاتك هو نفسه عنوان محل إقامتك؟*"

• انقر علىزرنعم )**Yes** )إذاكان عنوان مراسالتك هو نفسه عنوان محل إقامتك.

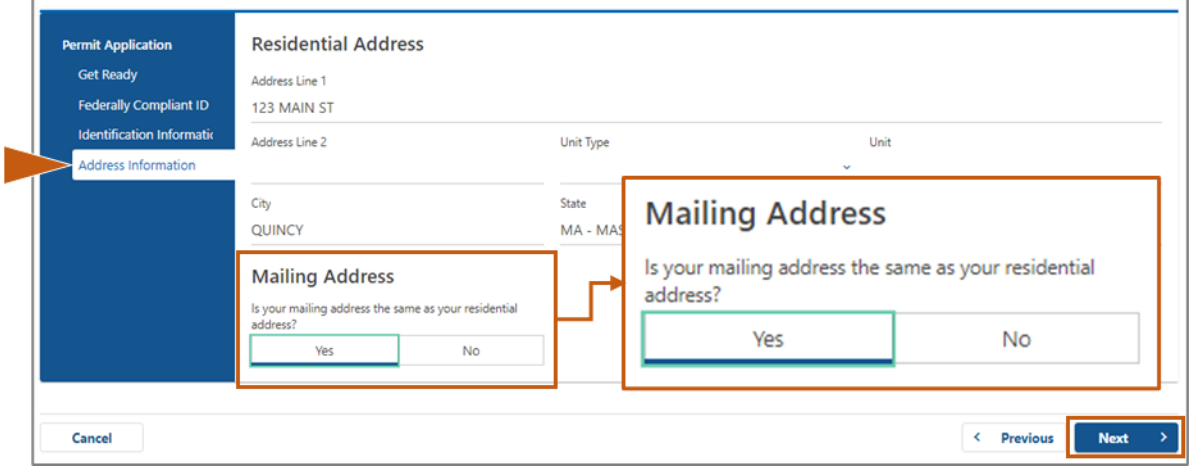

- انقر علىزر ال ) **No** )إذاكان عنوان مراسالتكمختلف عن عنوان محل إقامتك.
	- o اكتب عنوان مراسالتك الحاليفيالحقول املعروضةأمامك.
		- o يجوزاستخدام رقمصندوق البريد كعنوان مراسالت.

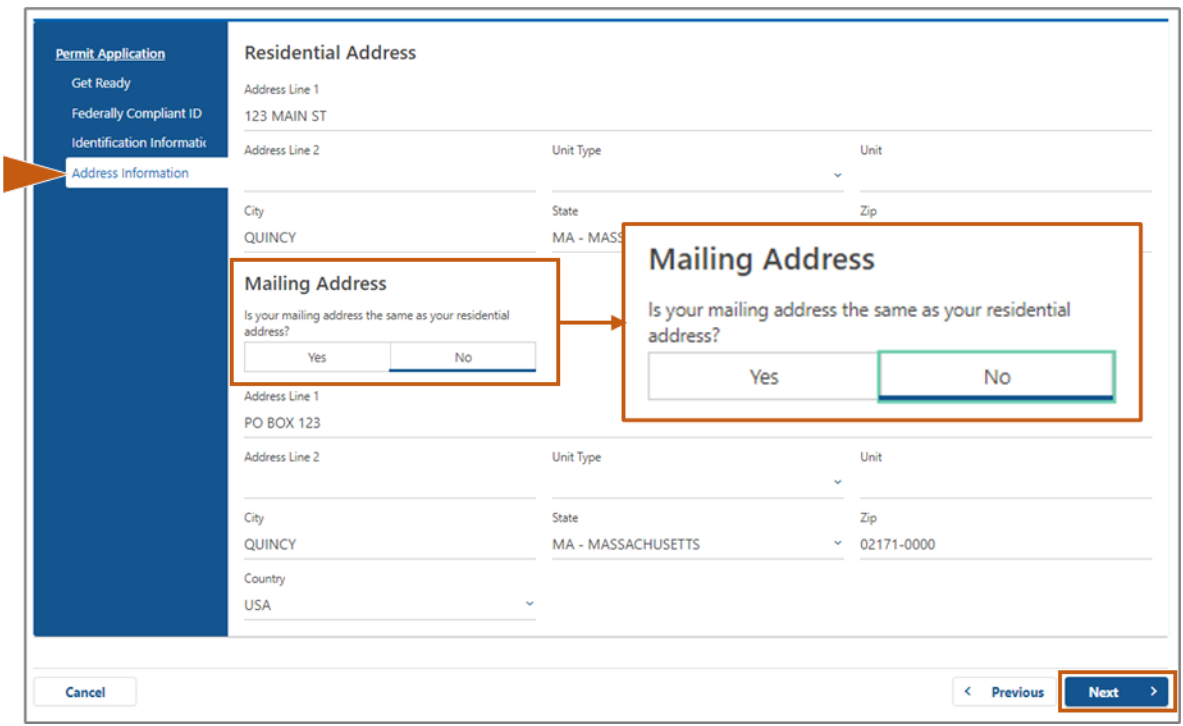

**تقديم طلب إصدار تصريح املتعلم** 

![](_page_5_Picture_1.jpeg)

**َّ**الخطوة 10: اختر عنو انك لدى هيئة البريد الأمريكية (USPS) وتحقّق من صحته. ثم انقر على زر التالي (*Next*) للمتابعة

![](_page_5_Picture_178.jpeg)

**الخطوة :11 اكتب عنوان بريدك اإللكتروني ورقم هاتفك في صفحة بيانات االتصال ) Information Contact )ثم انقر على زر التالي)Next )للمتابعة.** 

قسم بيانات جهات االتصال األساسية)**ContactInformation Primary**):

• انقر على خيار إضافة جهةاتصال أخرى )**Contact Another Add** )لكتابة عنوان بريد إلكتروني ثاني.

قسم بيانات جهات االتصال الطارئة) **ContactInformation Emergency**):

- انقر علىزرنعم )**Yes** )لكتابة اسم جهة اتصال في حاالت الطوارئ وعنوان بريدها اإللكتروني ورقم هاتفها.
	- انقر علىزر ال ) **No** )إذاكنتال تريد كتابةاسم جهةاتصال في حاالتالطوارئ.

![](_page_5_Picture_179.jpeg)

## **تقديم طلب إصدار تصريح املتعلم**

![](_page_6_Picture_1.jpeg)

**الخطوة :12 أكمل ملء جميع الحقول الضرورية في صفحة البيانات الديموغر افية )DemographicInformation )ثم انقر على زرالتالي)Next )للمتابعة.**

قسم البيانات الديموغرافية )**DemographicInformation**)

- انقر على السهم املجاور لحقل الجنس )**Gender**)واملجاور حقل لون العين )**Color Eye** )لعرض القائمة املنسدلة. حدد الخيار الصحيح من كل قائمة.
	- اكتب طولكفي حقل الطول )قدم مربعة( )**(feet(Height**)وحقل الطول )بوصة( ) **(inches(Height**).

قسم البيانات العسكرية) **MilitaryInformation**):

- انقر على زر نعم (Yes) إذا كنت عضوًا في الخدمة الفعلية في القوات الم*س*لحة الأمريكية. ً O انقر على الأسهم المجاورة لاختيار الإجابات عن الأسئلة الإضافية التي تظهر.
- انقر على زر لا (No) إذا لم تكن عضوًا في الخدمة الفعلية في القوات الم*س*لحة الأمريكية. ً

:)**Organ and Tissue Donor**( باألعضاءواألنسجة املتبرع قسم

• انقر على زر نعم (Yes) أو زر لا (No) للرد على سؤال سجِّلني متبرعًا بالأعضاء والأنسجة (Register me as an Organ and Tissue Donor). **ِّ**  $\overline{\phantom{a}}$ ً

![](_page_6_Picture_311.jpeg)

**الخطوة :13 حدداملستنداتالتي ستقدمها في صفحةمستندات اإلثبات ) Documents Proof).** 

ًتحدد هذه الصفحة المستندات المقبولة والضرورية بناءً على اختيارك: رخصة قيادة وبطاقة هوية (REAL ID) أو رخصة قيادة عادية.

• انقر علىالشهم املجاور لكل حقل مطلوب لفتح القائمة املنسدلة بالخيارات املقبولة، ثم اختراملستند الذي ستقدمه.

ſ

**تقديم طلب إصدار تصريح املتعلم** 

![](_page_7_Picture_1.jpeg)

### **ًإذاكنت ا متقدم بطلب للحصول علىتصريح متعلم وبطاقة هوية)REALID )أو تصريح متعلم تجاري عادي:**

- ِّ م قد املستندات التالية:  $\ddot{\phantom{0}}$
- SSN) ,Social Security Number( .االجتماعي الضمان رقم إثبات o
- **مالحظة:** ليس على املتقدم للحصول على تصريح متعلم تجاري عادي سوى تقديم رقم ضمان اجتماعي يمكن التحقق منه (تقديم مستند يثبت وجود رقم ضمان اجتماعي أمر غير ضروري).
	- O إثبات محل الإقامة الأول واثبات محل الإقامة الثاني
	- قائمة المستندات المقبولة واحدة لمستندي إثبات محل الإقامة.
	- هناك إطار زمني مقبول لبعض المستندات (مثال: لا يتجاوز تاريخ الصدور 60 يومًا). ؚ<br>؞
	- *ملاحظة:* تقديم مستند واحد فقط لإثبات محل الإقامة كافي عند التقدم للحصول على تصريح متعلم تجاري عادي.
		- o إثبات الوجودالقانوني.
- **مالحظة**: إذا كان اسمك الحالي غير متطابق مع االسم املذكور في مستند إثبات وجودك القانوني، يجب عليك ا أيض تقديم ا<br>: َمستند تغيير الاسم القانوني (شهادة زواج أو قرار طلاق أو مستند صادر من محكمة) حتى يُقبَل طلبك للحصول على رخصة ُ وبطاقة هوية)REALID).
	- أكمل ملء الحقول المطلوبة الإضافية التي تُحدَّد حسب المستند المُختار. َّ ُ ٠,
- بعد إدخال كل املعلومات والبيانات الصحيحة، انقر على رابط ق تحق من وجودي القانوني )**Presence Lawful My Verify** )املوجود أسفل َّ الصفحة.
	- o قد تظهر لك رسالةتخطرك ببدء إجراءات التحقق أو عدم وجود معلومات الوجودالقانوني.
		- ثم انقر علىزرالتالي )**Next** )للمتابعة.

![](_page_7_Picture_344.jpeg)

**تقديم طلب إصدار تصريح املتعلم** 

![](_page_8_Picture_1.jpeg)

### **ًإذاكنت ا متقدم بطلب للحصول علىتصريح متعلم عادي من الفئة) D )أو الفئة ) M):**

- قدِّم المستندات التالية:  $\ddot{\phantom{0}}$
- o إثباتمحل اإلقامة)مستند واحد(.
- هناك إطار زمني مقبول لبعض المستندات (مثال: لا يتجاوز تاريخ الصدور 60 يومًا). ؚ<br>؞
	- o إثبات رقم الضمان االجتماعي.
	- قدِّم إقرار رقم الضمان الاجتماعي أو خطاب رفض رقم الضمان الاجتماعي. ֦֧
- **مالحظة**: إذا مت قد رقم الضمان االجتماعي في الخطوة ،7 فلن يظهر لك هذا الخيار. خيار إقرار رقم الضمان االجتماعي َّ (Social Security Number, SSN) ليس مُتاحًا إلا للعملاء الذين يقدمون مستندات مُعيَّنة لإثبات الهوية وتاريخ الميلاد. ً ُ َّ ُ
	- o إثبات الهوية وتاريخ امليالد.
- **مالحظة**: يصبح تقديم مستند ثاني إلثبات الهوية وتاريخ امليالد )**Birth of ofIdentityandDate Proof Secondary**) ضروريًا إذا قدَّم المتقدم جواز سفر أجنبي ساري أو بطاقة قنصلية سارية دليلاً لإثبات الهوية وتاريخ الميلاد ( Proof of ً َّ ً .)**Identityand Date of Birth**

![](_page_8_Picture_264.jpeg)

**تقديم طلب إصدار تصريح املتعلم** 

![](_page_9_Picture_1.jpeg)

**الخطوة :14 أجب عن جميع األسئلة املطلوبة في صفحة تسجيل/معلومات الناخبين )Information/Registration Voter )ثم انقر على زرالتالي) Next )للمتابعة.** 

![](_page_9_Picture_3.jpeg)

**الخطوة :15 أجبعن كل األسئلةاإلجبارية)MandatoryQuestion )ثم انقر على زرالتالي)Next )للمتابعة.**

![](_page_9_Picture_99.jpeg)

![](_page_10_Picture_0.jpeg)

![](_page_10_Picture_1.jpeg)

**الخطوة :16 انقر على زر التبديل في صفحة إقرار املتقدم ) Applicant of Certification )للمو افقة. ثم انقر على زر التالي ) Next ) للمتابعة.**

![](_page_10_Picture_134.jpeg)

**الخطوة :17 راجع بياناتاملبلغ الواجبالسدادفي صفحةملخص الرسوم )FeesSummary )ثم انقر علىزرالتالي)Next).** 

- يجوز سداد رسوم الرخصة )**License** )ورسوم اختبار القيادة على الطريق )**Test Road** )املذكورة في قسم الدفع املسبق )اختياري( )**PrePay (Optional**)**(**مع سدادرسوم طلب التصريح )Application Permit )أوبعدما تجتازاختبارالقيادة علىالطريق.
	- o لن تصدررخصتكإال بعد سداد تلكالرسوم.
- يجبسدادرسوم طلبالتصريح )**Application Permit** )املذكورةفيقسم الرسوم الواجبةالسداد )**Due Fees**)قبل دخول اختباراملعرفة.

![](_page_10_Picture_135.jpeg)

![](_page_11_Picture_0.jpeg)

**الخطوة :18 راجع الخطوات التالية )NextSteps )واملستندات واإلجراءات الضرورية )Actions Documentsand Required ) في صفحةمعلوماتمركز الخدمات )Information Center Service )ثم انقر على زرالتالي)Next )للمتابعة.** 

![](_page_11_Picture_162.jpeg)

**الخطوة :19 راجع جميع املعلومات املذكورةفي صفحة امللخص)Summary )ثم انقر علىزر تقديم )Submit )للمتابعة.** 

- إذا كانت هناك أي معلومة غير صحيحة أو يجب تغييرها، انقر على الرابط ذي الصلة في لوحة التنقل الموجودة يسار الصفحة.
	- O صحَّح أو عدِّل المعلومات التي تريد تصحيحها أو تعديلها. َّ  $\ddot{\cdot}$
	- o انقر علىزرالتالي )**Next** )للمتابعة إلىالصفحةالتالية حتى تعودإلىصفحةامللخص )**Summary**).

![](_page_11_Picture_163.jpeg)

**تقديم طلب إصدار تصريح املتعلم** 

![](_page_12_Picture_1.jpeg)

**الخطوة :20 راجع واطبع صفحةالطلب/التأكيد )Confirmation/Application).** 

• انقر علىزر عرض قابل للطباعة )**View Printable** )في صفحةالتأكيد ) **Confirmation** )لفتح الصفحةفي عالمة تبويب جديدة فياملتصفح.

![](_page_12_Picture_4.jpeg)

- اطبعصفحةالطلب/التأكيد )**Confirmation/Application**).
- o سيظهر لك أعلى يمين الصفحة رمز استجابة سريعة ورقم تأكيد )Number Confirmation)، وسيظهر لك رمز شريطي باركود- أسفل يمين الصفحة.
- o إذا لم يكن لديك آلة طابعة، سيطبع أحد موظفي مركز املركبات اآللية )RMV )هذه الصفحة لك عندما تصل إلى موعدك في مركز .)Service Center( الخدمات
- وقَّع واكتب التاريخ في المكانين المُخصَّصين لذلك، واجلب هذه الصفحة معك إلى موعدك في مركز الخدمات (Service Center). يمثل هذا المستند َّ ُ املطبوع طلبك الكامل إلصدار تصريح املتعلم.

![](_page_12_Picture_204.jpeg)

ت*هانينا*! لقد بدأت بنجاح طلبك لإصدار تصريح متعلم في ولاية ماساتشوستس.

● حدد موعدًا في أحد مراكز الخدمات (Service Center) لإكمال طلبك لإصدار تصريح المتعلم. ً